## **Inserting Layouts and Deleting Layouts**

Layouts are the building blocks of a presentation. This lesson will show you how to insert a new layout and how to delete a layout.

## Insert a new layout

Inserting a new layout is quick and easy.

 Click the Home tab on the Ribbon, and click the Add Layout button in the Layout group. See Fig. 1 & 2

A new layout is added to the presentation.

Other Ways to Insert a New Layout:

Press < Ctrl> + < Shift> + < A>. Or, right-click, and choose Add New Layout on the Layout Storyboard tab.

## Delete a Layout

If you decide you don't need a layout, delete it.

- **1.** On the Layout Storyboard tab, select the layout you want to delete. See Fig. 3
- 2. Press < Delete >.

The layout is deleted.

On the Layouts tab on the Layout Storyboard, right-click the layout you want to delete, and select **Delete Layout**.

Or, press  $\langle Ctrl \rangle + \langle Shift \rangle + \langle D \rangle$ .

## **Exercise**

- Exercise File: Launch Content Studio
- Exercise: Open a new blank presentation, if necessary.

  Insert a new layout into the blank presentation then delete it.

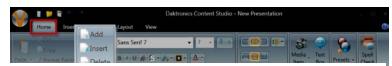

**Figure 1:** Layout group on the Home tab.

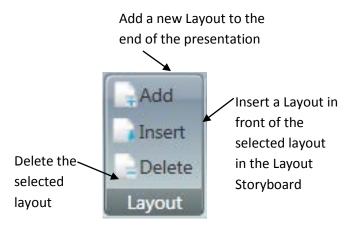

Figure 2: Layout options: Add, Insert or Delete

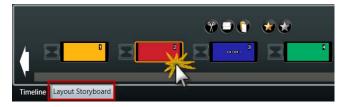

**Figure 3:** Select layout to delete from the Layout Storyboard